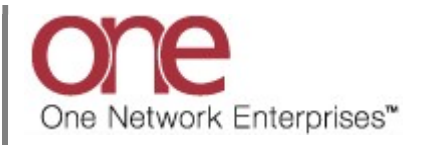

## Introduction

This document provides a quick guide explaining how to schedule an appointment for a Non-Controlled Shipment using the One Network system.

Note – a Non-Controlled Shipment is one in which you typically work directly with your Supplier who provides you with the information for the load that needs hauled from that Supplier. A Non-Controlled Shipment will not have a Movement Number associated with it and you will need to use the global Search field to find it.

Note - your Supplier or possibly your Shipper will need to provide you with the Shipment Number for the Non-Controlled Shipment.

Note – this Quick Guide is for the NEO UI

## Appointment Scheduling for a Non-Controlled Shipment

- 1. Login to the One Network system.
- 2. Find the Non-Controlled Shipment you want to schedule the appointment for.

To find the Non-Controlled Shipment, you would use the Search icon located on the left side bar Navigation panel.

When you select the Search icon, a Search slide out appears for you to enter your search criteria.

In the Search By field, choose the option named "Shipments - by Shipment No". Click the Search Options link to see the Retrieve For field. The default choice is "Last 30 Days" – if you want to look for Non-Controlled Shipments whose Pickup Date is older than 30 days, select one of the other choices from the drop-down list.

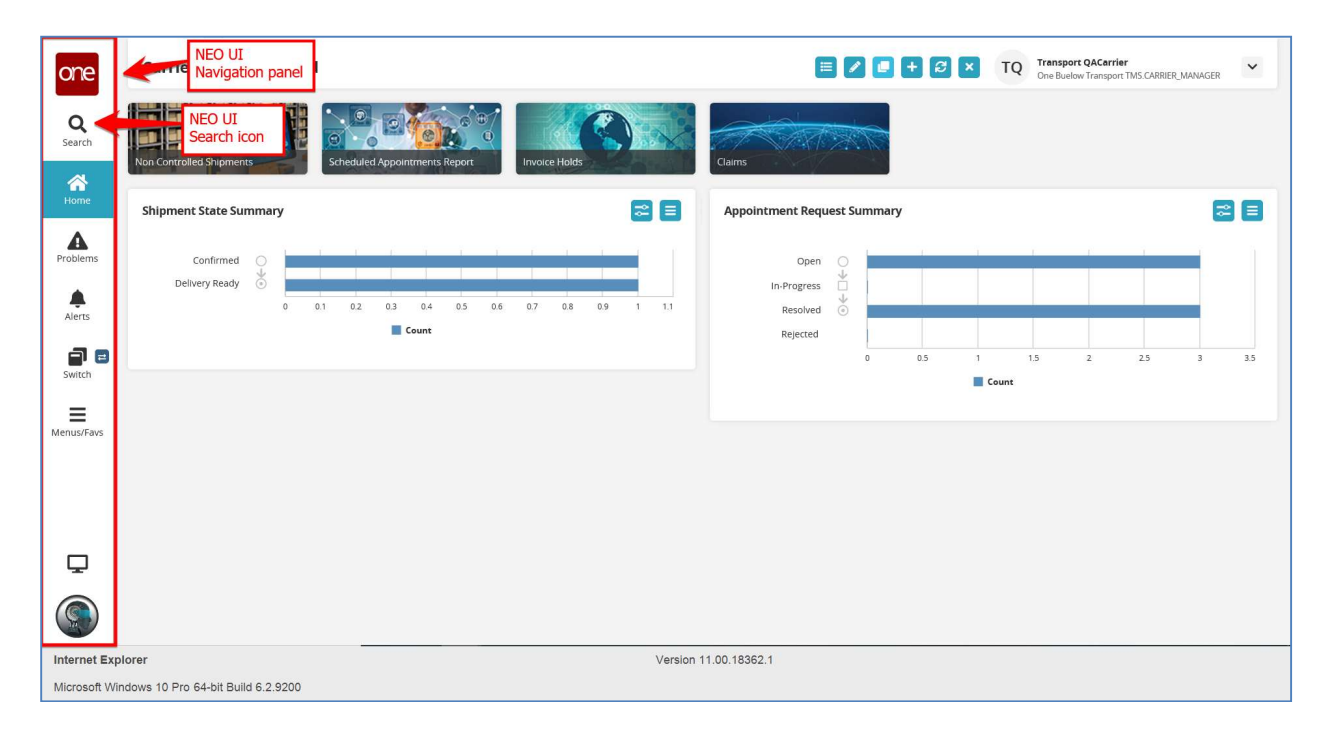

3. Enter the Shipment Number / PO Number in the Search field and then press the Enter key on your keyboard or press the Search icon next to the Search field.

When entering your Shipment Number / PO number in the Search field, you can enter a wild card symbol if you do not know or do not want to enter the entire PO number. The wild card is the asterisk symbol (\*), and you can enter it either before the PO number or after the PO number.

A list of matching Shipment Numbers / PO Numbers will be displayed after pressing the Enter key on your keyboard or pressing the Search icon next to the Search field.

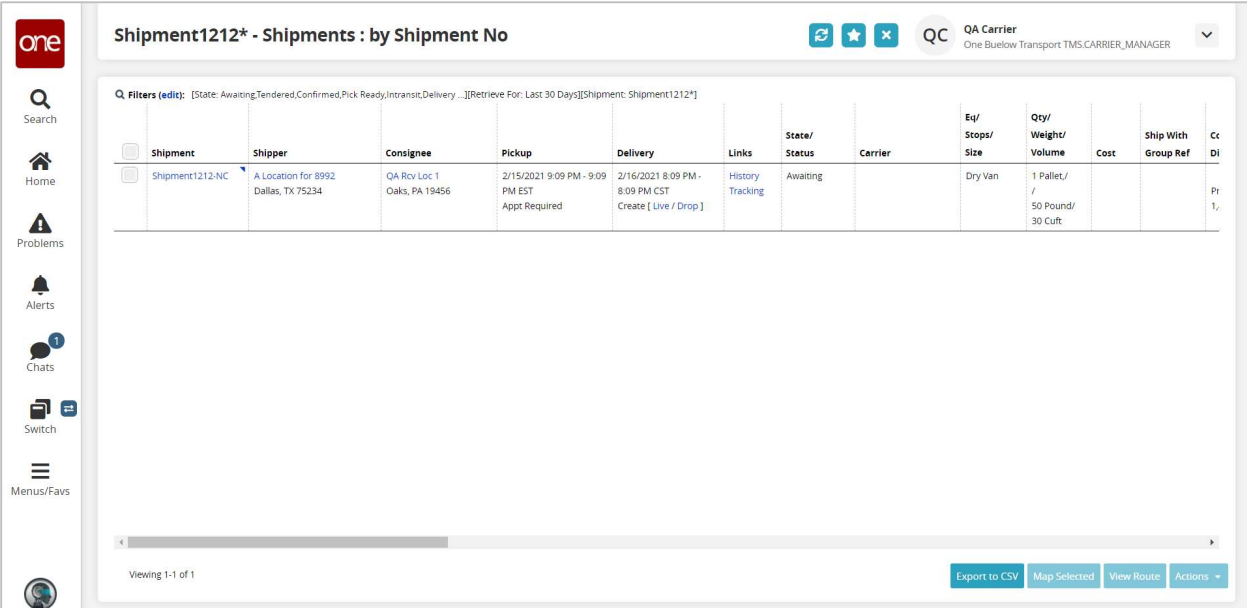

4. Once you locate the Non-Controlled Shipment, click on the Live link or Drop link to schedule the appointment.

To schedule a delivery appointment, click on the Live link or Drop link located under the Delivery column.

Note – based on how the Shipper has the system configured, you may only see the Live link or only the Drop link or you may see both.

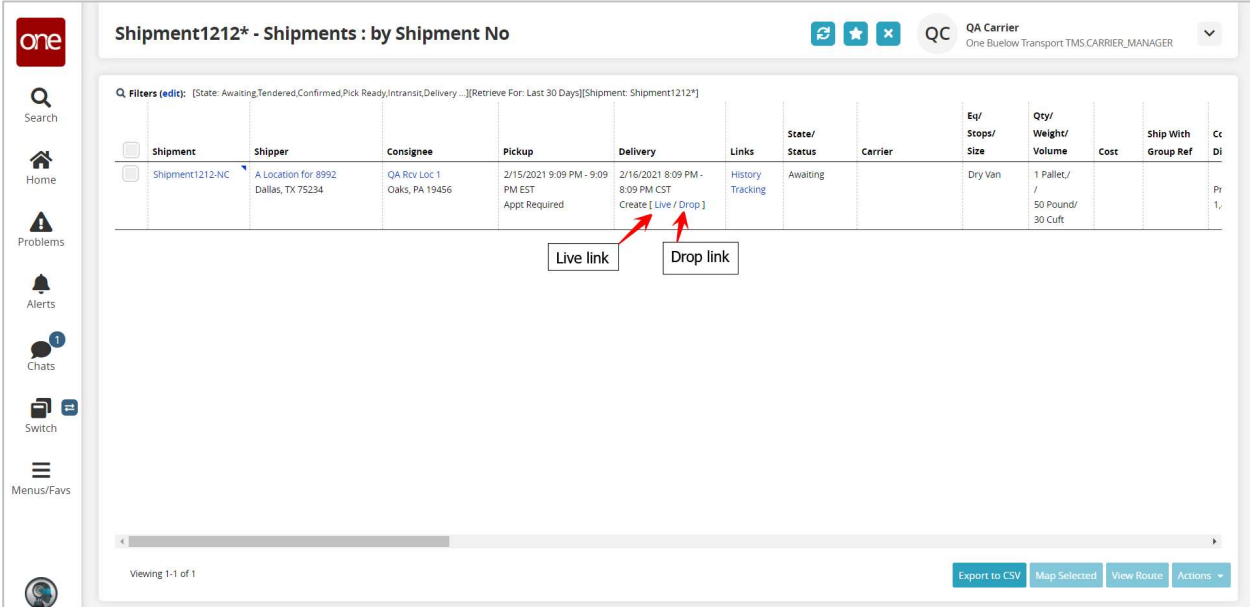

5. After selecting the appointment link, the Appointment screen displays with a list of available appointment times.

To define how many appointments you want displayed on the screen, select one of the choices from the drop-down list in the Max Candidates field. Available choices are 5, 4, 3, 2 and 1.

Note – if there are no appointment times available in the system, the screen will show "No Appointments Available". If this happens, please contact your Supplier or Shipper to request an appointment or press the Create Appointment Request button if available.

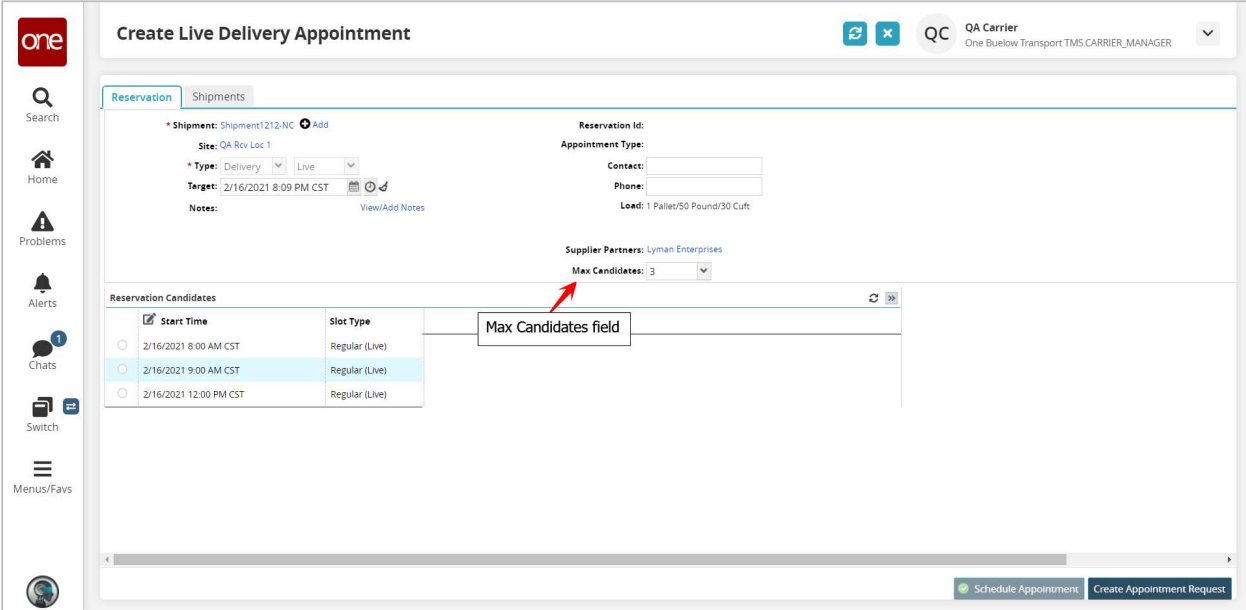

6. Select the radio button next to your desired appointment time and then click the Schedule Appointment button on the bottom right corner of the screen to schedule the appointment.

Note – if you are the Supplier scheduling this appointment on behalf of your Carrier, you will need to enter the name of the Carrier in the Carrier field.

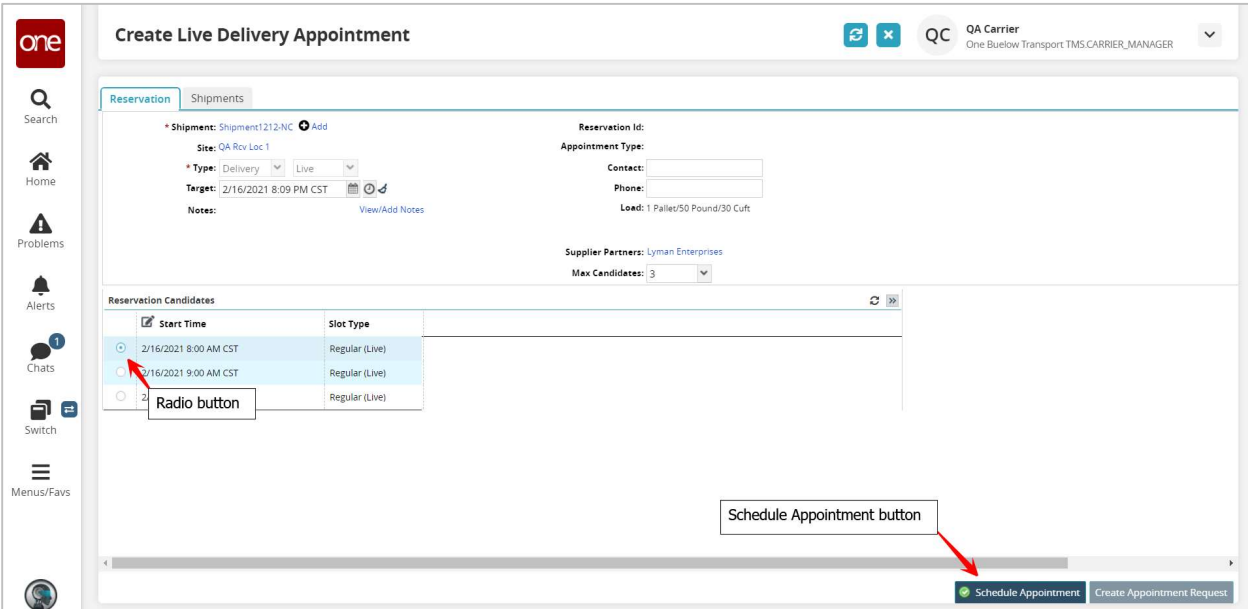

7. After clicking the **Schedule Appointment** button, you will see a success message on the Appointment screen along with the Reservation ID / Confirmation Number for the appointment.

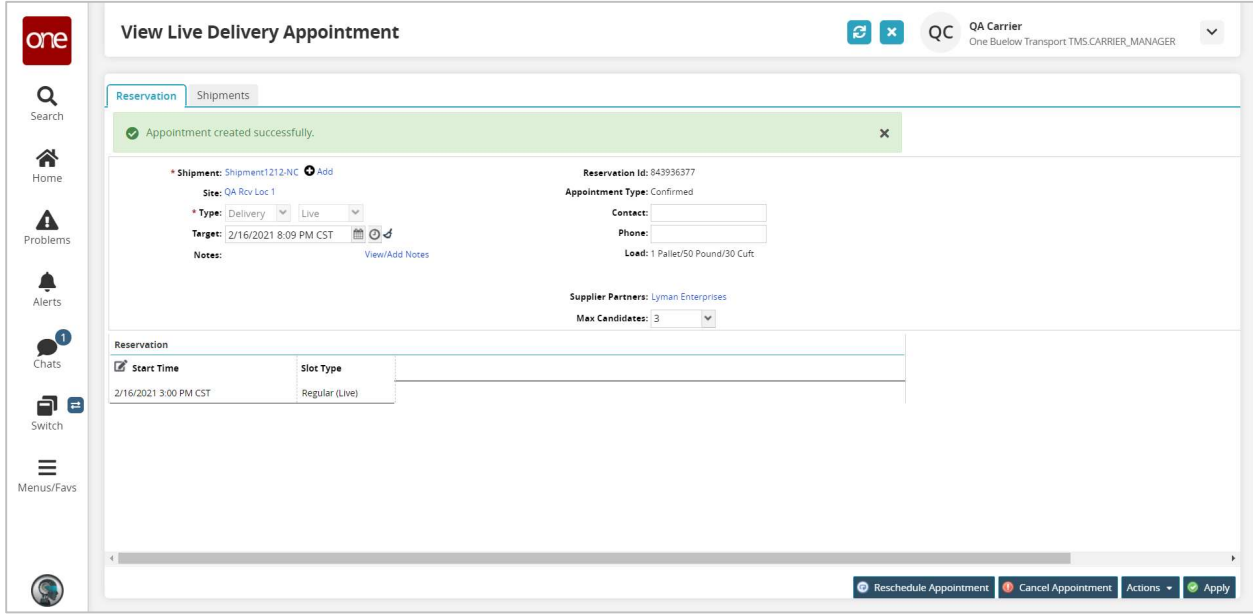

This confirms your appointment has been scheduled successfully.

8. Note - When first scheduling an appointment, if you would like to find available appointments for a different date and/or time, change the date and/or time in the Target field. The list of appointments will be refreshed and will be based on this new date and time.

You can also click the Get Next Candidates icon and the list of appointments will refresh to show the next group of available appointments.

Select the radio button next to your desired appointment time and then click the Schedule Appointment button to schedule the appointment.

Note - To change the Target field back to its original date and time, click the Reset Target Date icon.

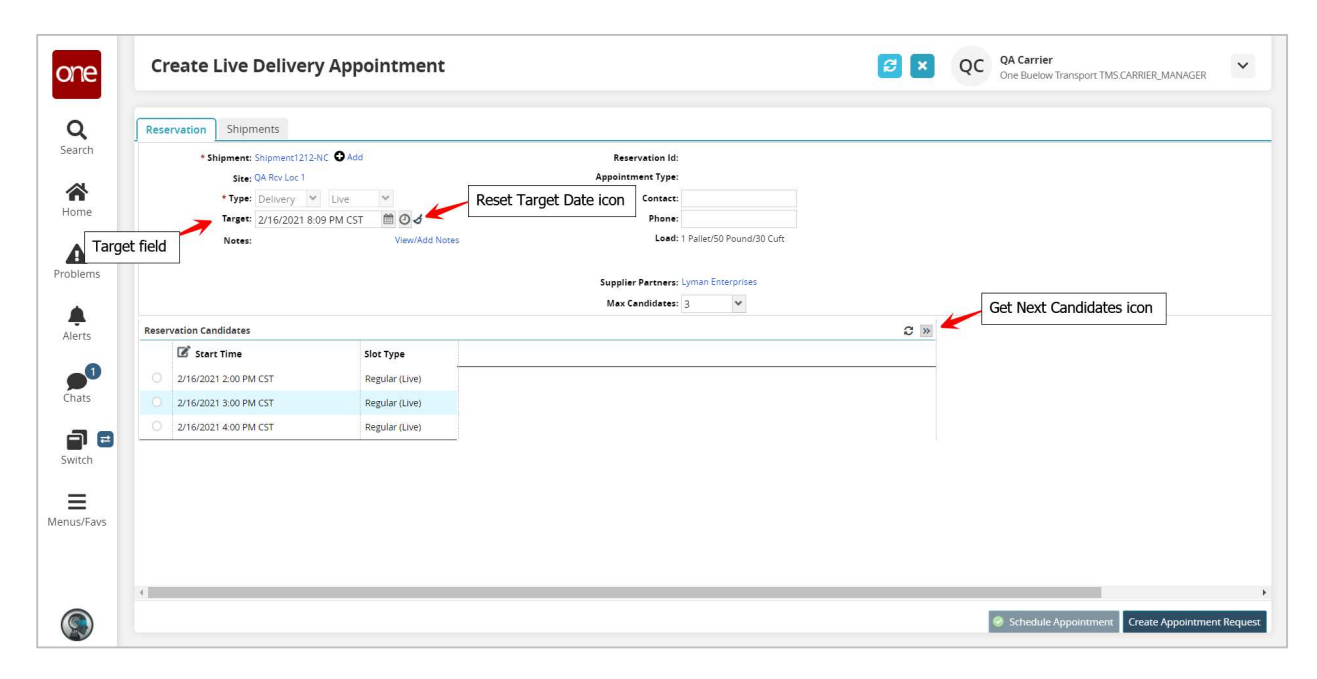

9. If the Shipper has configured the application so a user has to enter a reason if the user changes the target date and selects an appointment, a message will be displayed and you will need to select a choice from the drop-down list under the Reason Code field.

10. Select one of the reason code choices when displayed and then click the Schedule Appointment button on the bottom right corner of the screen.

A success message displays that confirms your appointment has been scheduled successfully.

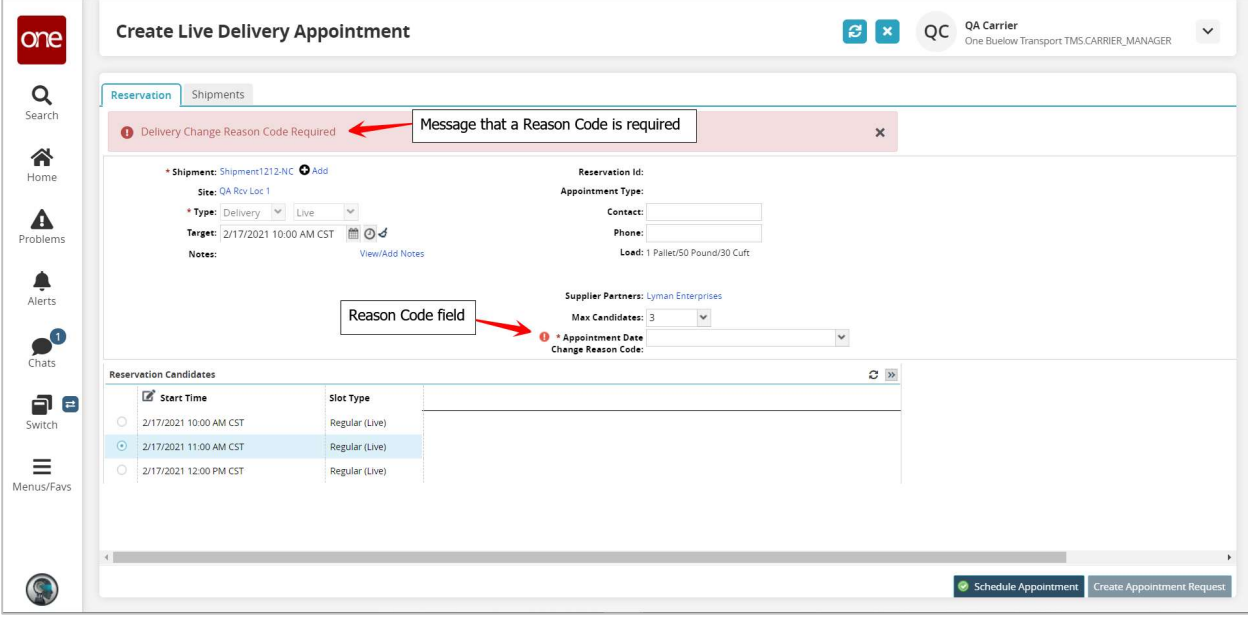